## How to keep our SDS library up-to-date

## My supplier sent me a new updated Safety Data Sheet

Suppliers sometimes send their customer updates Safety Data Sheets for products that they have bought.

If you receive a new Safety Data Sheet e.g., by email you first <u>search for your current SDS</u> (require login) and select "Replace with new SDS"

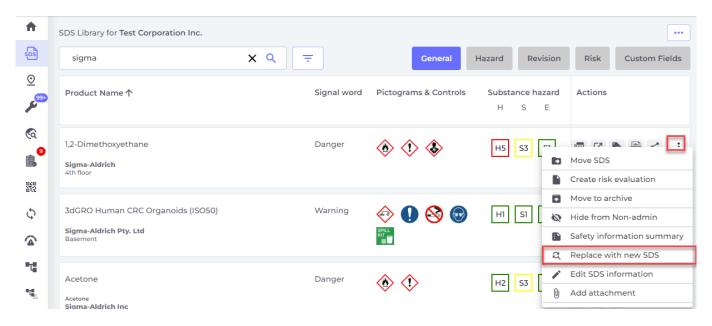

Next you drag your new file to the drop field of upload the file using the button "Browse File"

## How to keep our SDS library up-to-date

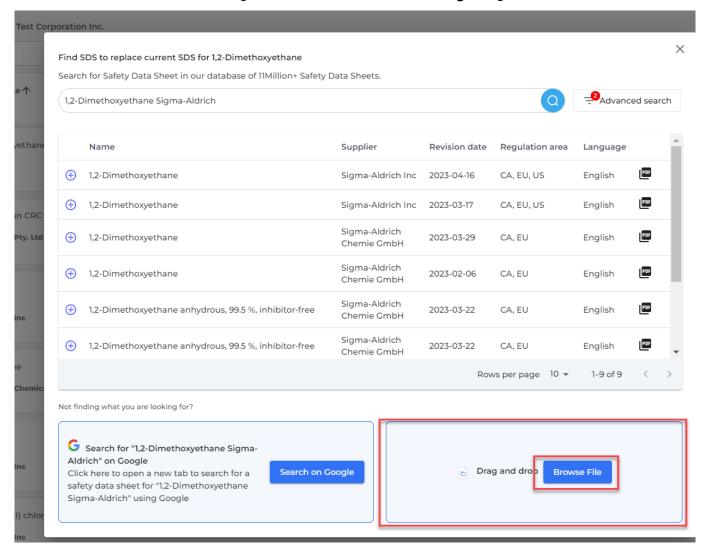

SDS Manager will import the file you upload. You are then shown a confirmation dialog where you confirm replacing your current SDS (in below example from 2013) with the new SDS from 2023.

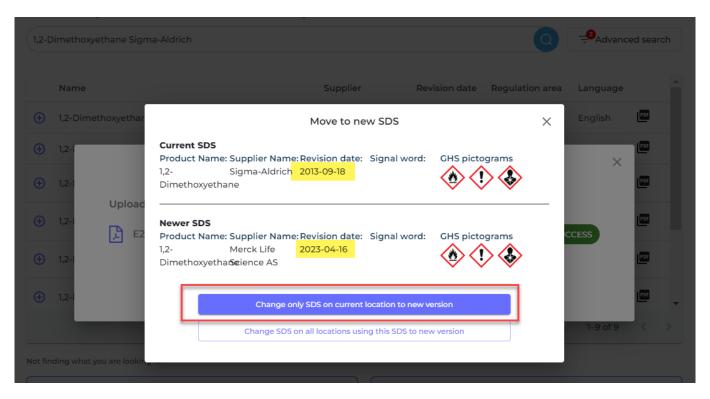

Page 2 / 3 © 2024 SDS Manager <eb@aston.no> | 2024-05-17 14:20

## How to keep our SDS library up-to-date

The current SDS will be move to <u>Archive</u> (require login) and the new SDS you added will be active in your library.

Unique solution ID: #1139

Author: n/a

Last update: 2023-12-29 16:33